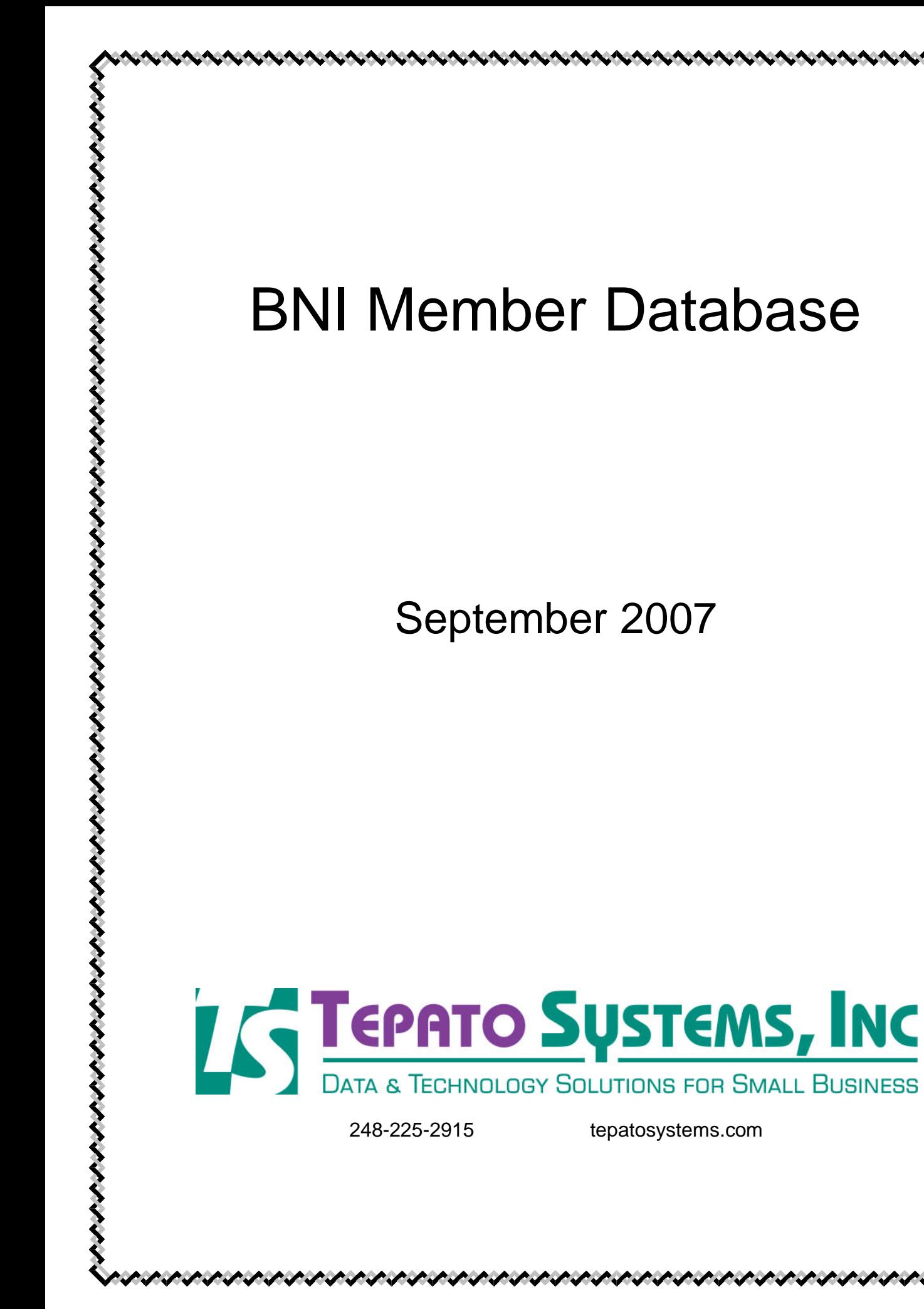

#### **Table of Contents**

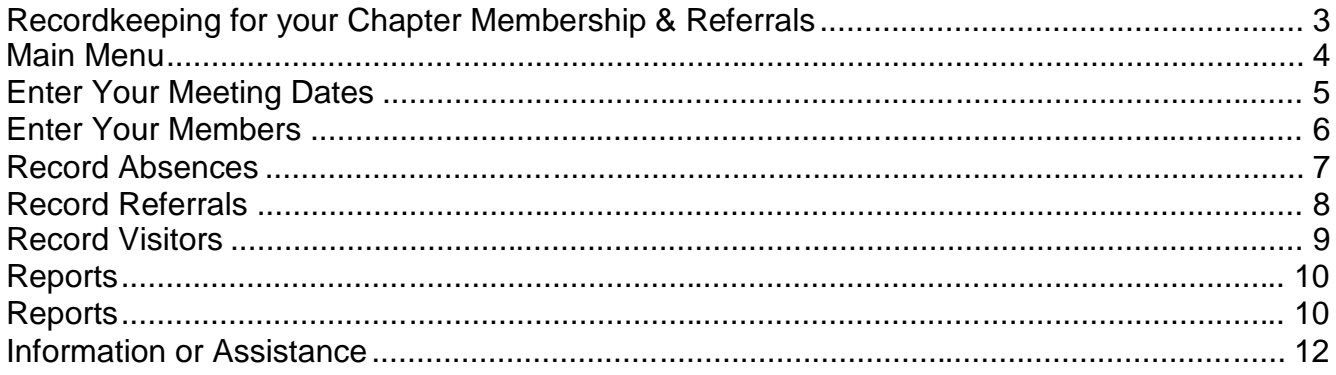

## <span id="page-2-0"></span>**Recordkeeping for your Chapter Membership & Referrals**

Every BNI Chapter has weekly meetings where the members pass referrals. To keep track of member attendance as well as all of the referrals is a big job. Normally this administration is done by the Vice President, but it could be performed by any member.

Tepato Systems has a database to help you with all of this data. You can enter member names, along with their company names. Once you've entered all of your meeting dates, you can quickly record member absences and all of the referrals passed each week. All of your information is in one place, so it is easy to maintain, and you can find what you need quickly. A single volunteer can handle both the attendance and referrals, as well as produce the weekly report for review during the meeting.

With the BNI member database, you can perform all of the tasks needed to administer your chapter:

- Record member name and company name
- Record weekly absences
- Record weekly referrals given and received
- Record visitors brought by members
- Mark members as inactive when they leave the chapter
- Create report for each weekly meeting that shows all of the absences and referrals by week for the entire month
- Create Sign In Sheet for weekly meeting
- Tepato Systems can also add custom letters for each absence (using the suggested verbiage from BNI)

## <span id="page-3-0"></span>**Main Menu**

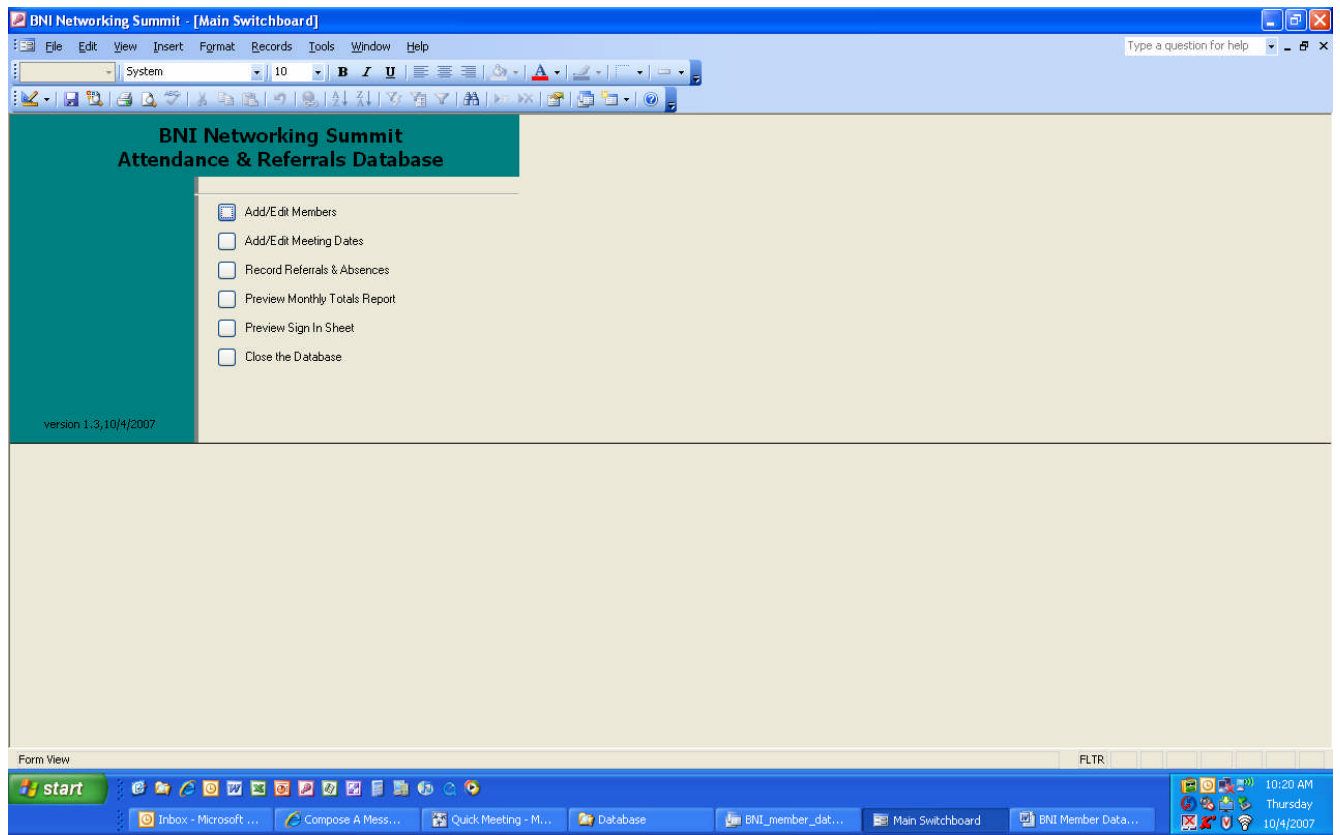

This is the Main Menu that appears when you open the database. You have all of the following options:

- Add/Edit Members
- Add/Edit Meeting Dates
- Record Referrals & Absences
- Preview Monthly Totals Report
- Preview Sign In Sheet
- Close the Database

Each function (except close) has a section in this guide.

### <span id="page-4-0"></span>**Enter Your Meeting Dates**

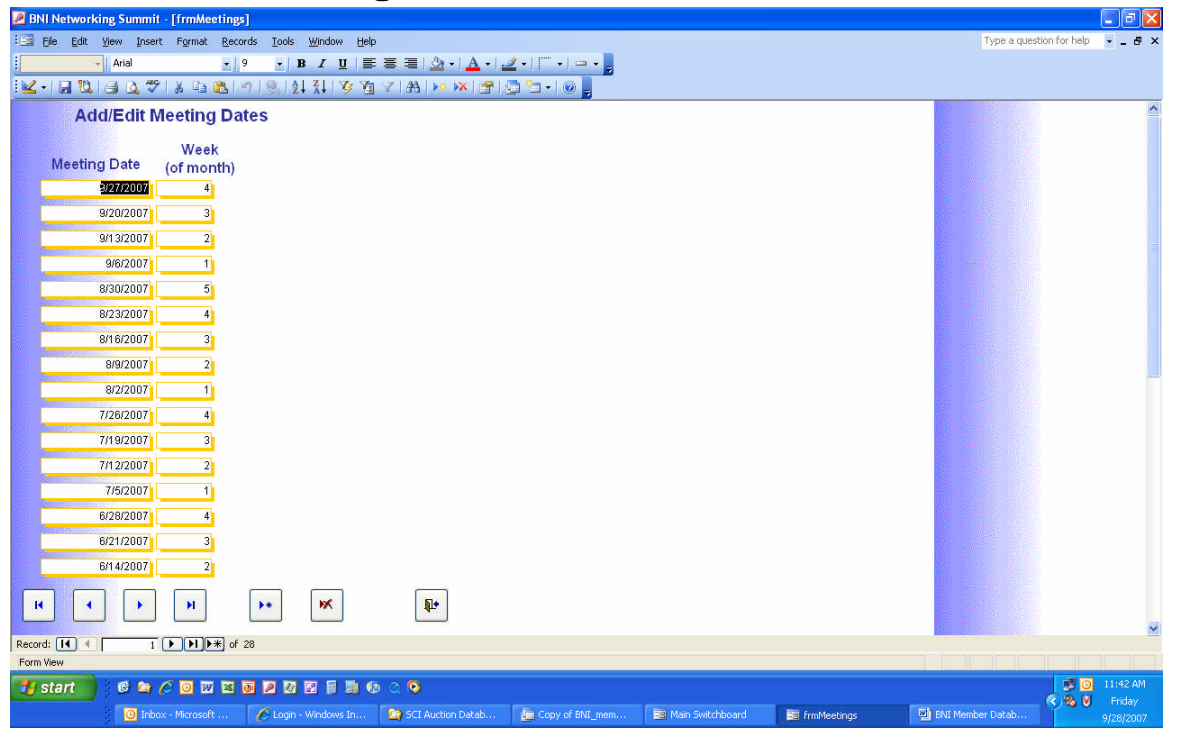

Open the "Add/Edit Meeting Dates" screen from the Main Menu. You can enter several months' worth of meeting dates all at once, then use them throughout the database.

Even if your meeting date falls on a holiday and there won't be a meeting, you can still enter it as a meeting date. It should still appear on the Monthly Totals Report with zeroes/spaces (no data). Without that date, your report might look odd (as if you skipped a week).

## <span id="page-5-0"></span>**Enter Your Members**

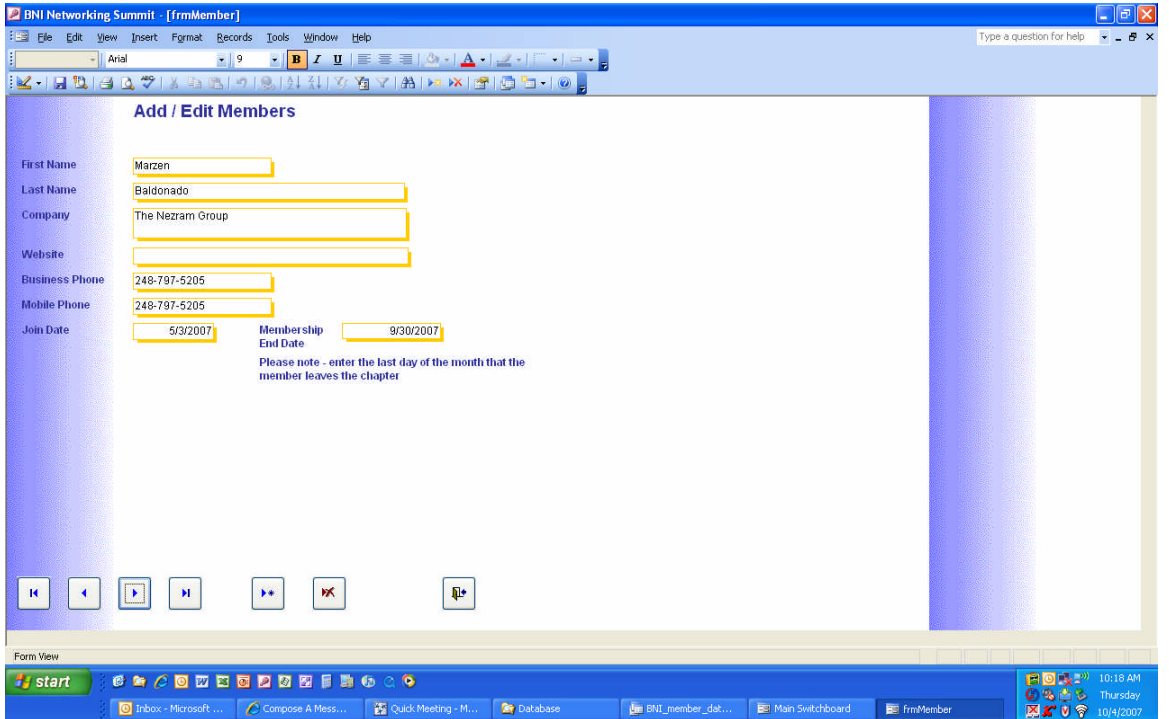

Open the "Add/Edit Members" screen from the Main Menu. You can record the member's name, company name, phone numbers, join date and website.

Please note – when a member leaves, you'll come back to this screen, find the member's record, and enter a date in the Membership End Date field. Please enter the last day of the month that the member leaves, so that they'll appear on your reports correctly for that month. After that month is over, they'll no longer appear on your report.

#### <span id="page-6-0"></span>**Record Absences**

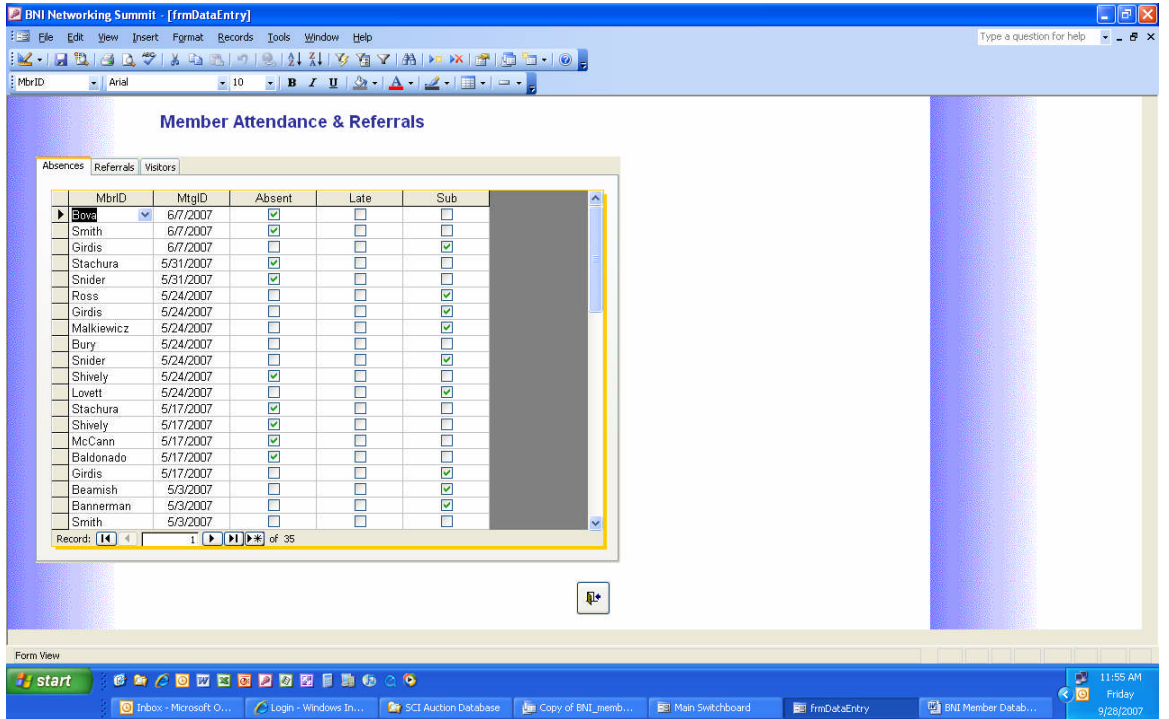

Open the "Record Referrals & Absences" screen from the main menu. There are several tabs – one for Absences, one for Referrals and one for Visitors.

To record absences, click on the Absences tab. Select the member from the pick list, then select the meeting date. Click on the appropriate check box if they were absent, late or had a sub. If they were totally absent, the database will count that as "1" absence in the totals. If they were late, it will count as 1/3 of an absence in the totals. If your chapter has a different policy, those calculations can be changed. A member who has a sub does not have an absence counted against them in the totals.

# <span id="page-7-0"></span>**Record Referrals**

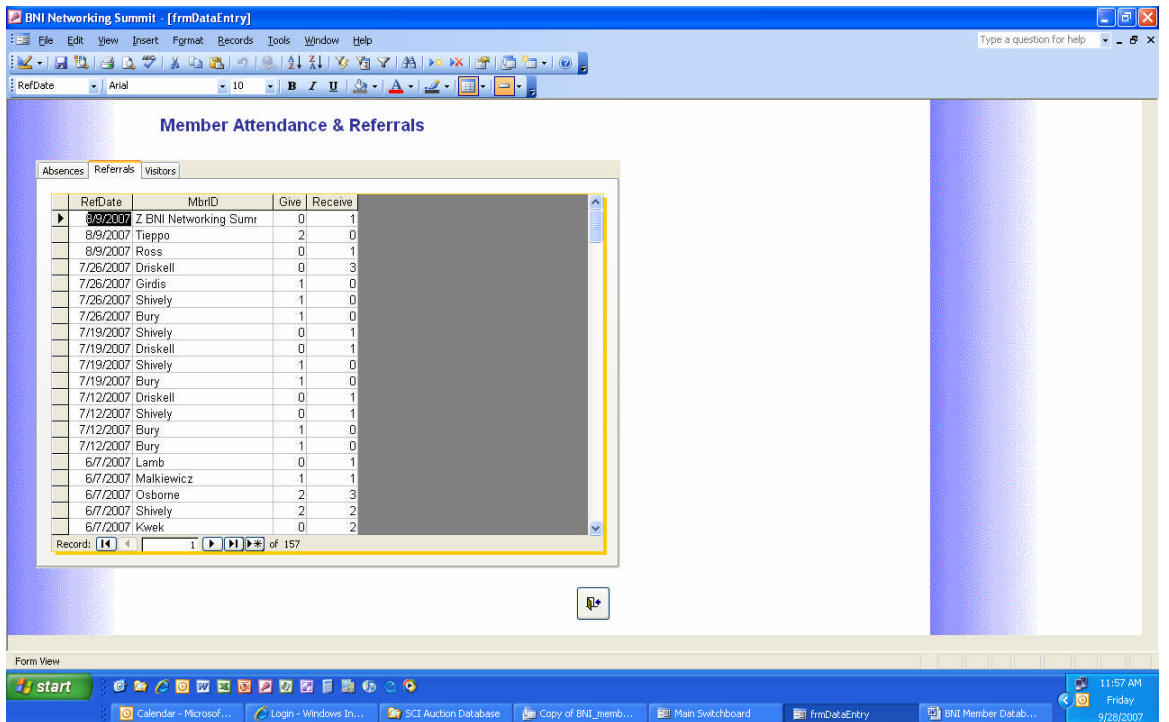

Open the "Record Referrals & Absences" screen from the main menu. There are several tabs – one for Absences, one for Referrals and one for Visitors.

To record referrals, click on the Referrals tab. Select the member from the pick list, then select the meeting date. Enter the number of referrals given and received for the selected meeting. If a member did not give or receive a referral for that week, you don't need to record anything for them.

Please note – referrals for visitors or dance cards are technically "given" to the chapter, so you'll select "Z Chapter Name" as the member. If a Guest receives or gives a referral, you can select "Z Guest" as the member. The "Z" in front of the name is just to force it to the bottom of the list when sorted alphabetically.

## <span id="page-8-0"></span>**Record Visitors**

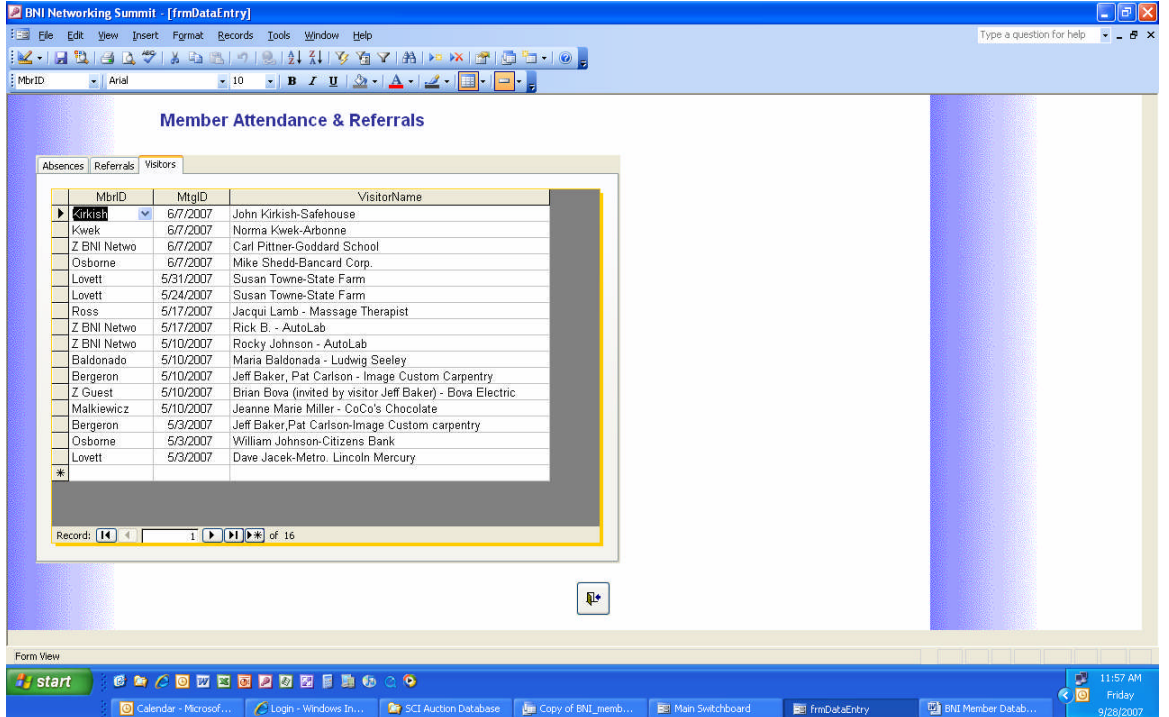

Open the "Record Referrals & Absences" screen from the main menu. There are several tabs – one for Absences, one for Referrals and one for Visitors.

To record visitors, click on the Visitors tab. Select the member from the pick list, then select the meeting date. Enter the name and company of the visitor in the field.

## <span id="page-9-0"></span>**Reports**

#### **Monthly Totals**

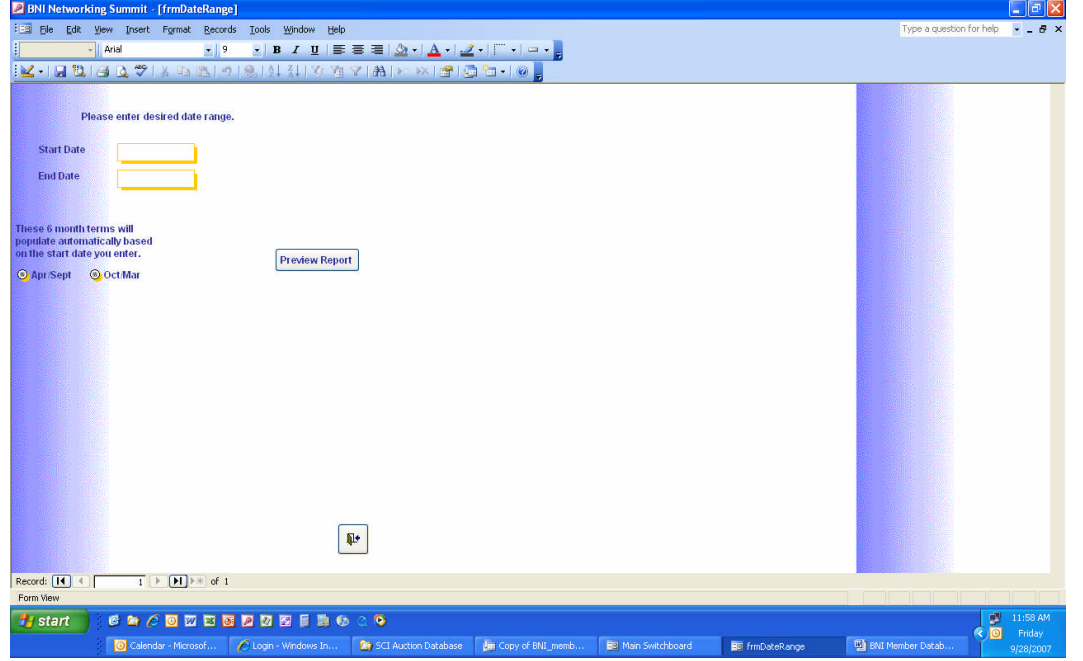

To create the report of the total referrals and absences for the month, click on "Preview Monthly Totals Report" on the Main Menu.

The screen above will open. Enter a date range in the fields provided (normally the first and last day of the month). The report will automatically be selected for the April – September term or the October – March term. Click on "preview report" and it will be displayed.

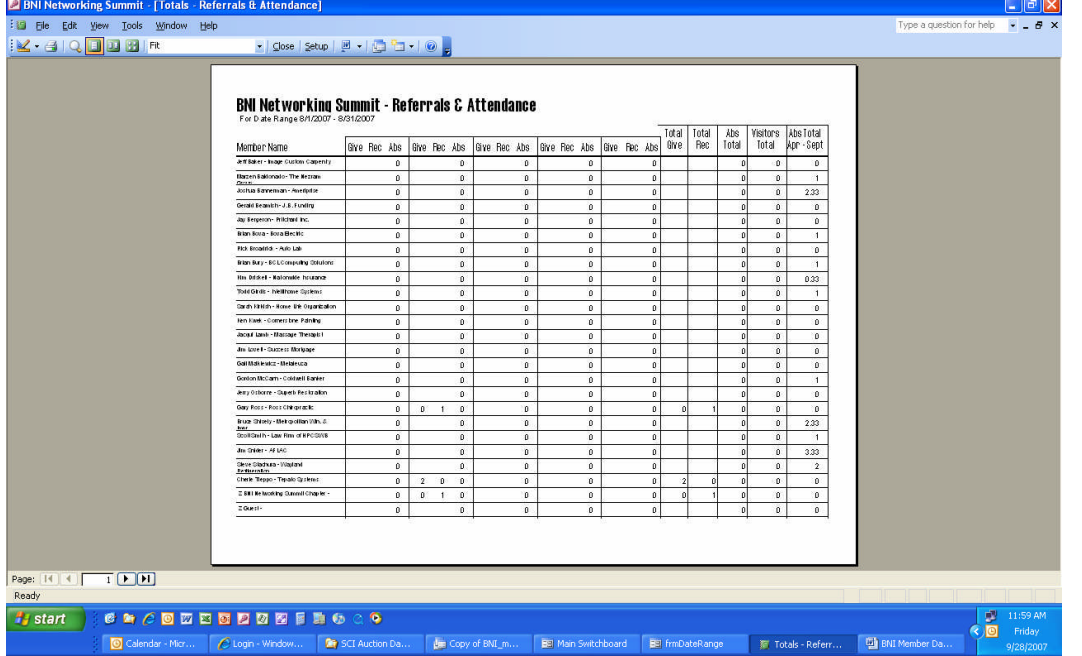

You can print the report from this screen, or you can export it to a PDF (for emailing, if needed).

#### **Sign In Sheet**

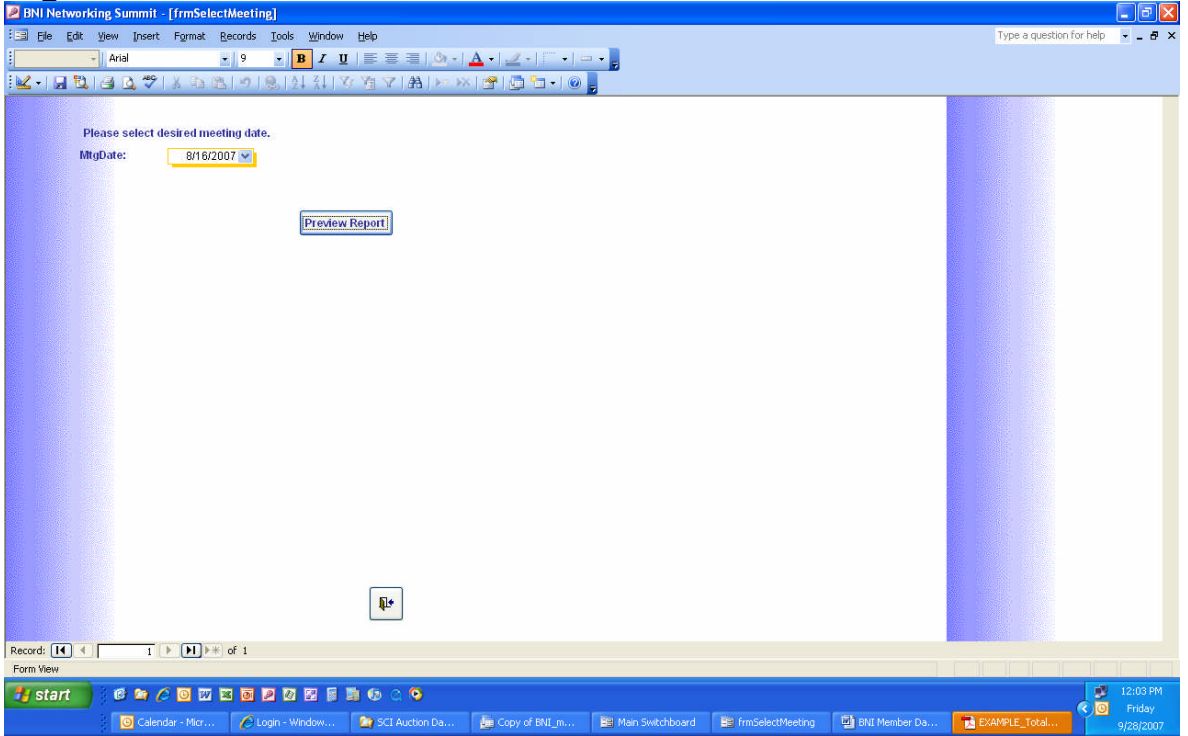

To create a weekly Sign In Sheet, click on "Preview Sign In Sheet" on the Main Menu.

The screen above will open. Select a meeting date using the pick list and then click on "preview report" to display it.

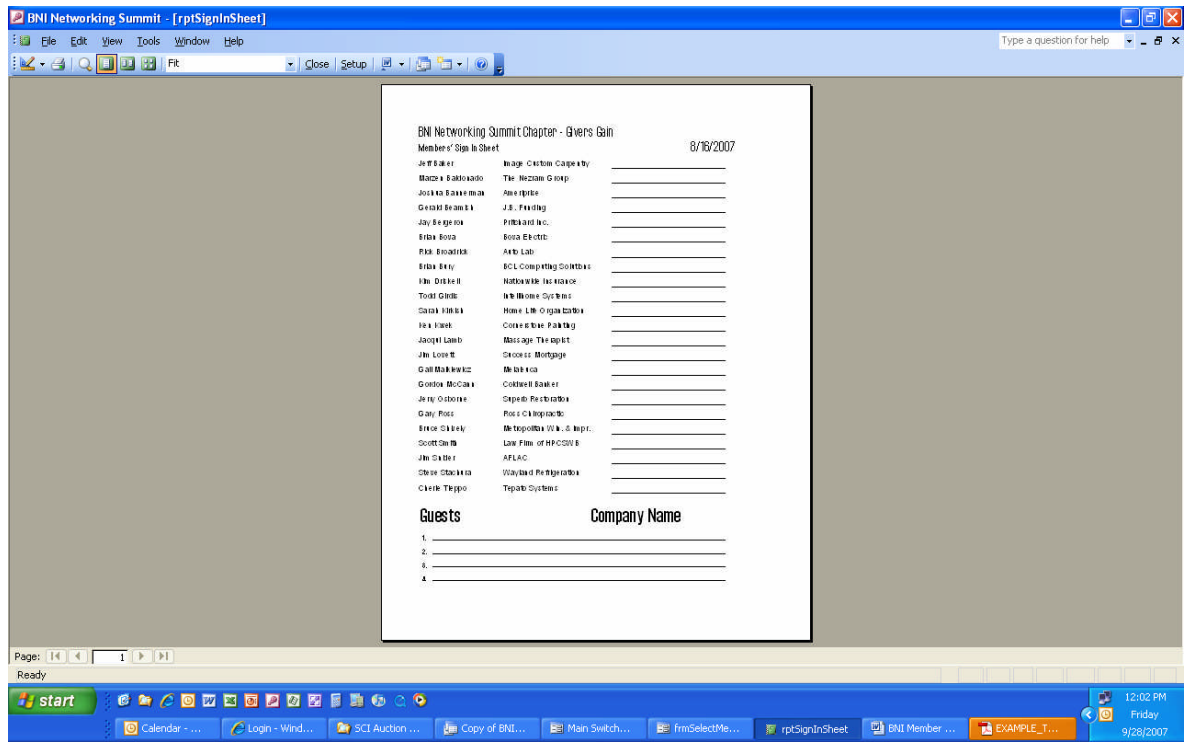

## <span id="page-11-0"></span>**Information or Assistance**

For more information, please contact Tepato Systems: Business phone:<br>Website: tepatosystems.com